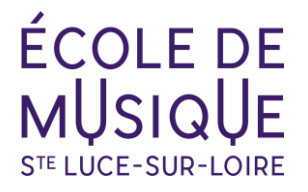

# **CONSULTER SON COMPTE PERSONNEL**

# **Se connecter au site OPENTALENT.FR**

#### [Opentalent](https://admin.opentalent.fr/#/login/)

### **Renseigner les identifiants**

Vous accédez à votre tableau de bord

#### **Cliquer sur le crayon et utiliser les curseurs pour choisir la**

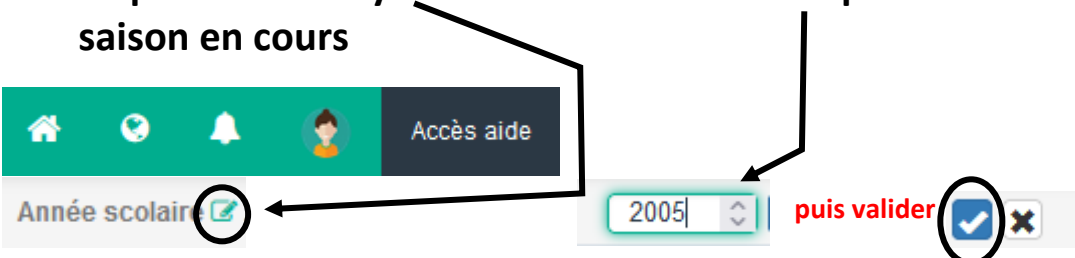

# **Cliquer sur "Mon compte" dans la barre verte**

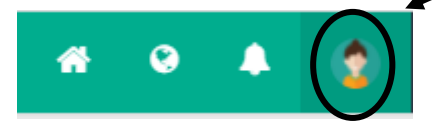

## **Puis choisir "Mon profil" dans le menu qui s'affiche**

Vous accédez à l'ensemble des blocs d'informations vous concernant

#### **2 actions possibles en fonction des blocs :**

- **Vous avez la possibilité de visualiser les informations présentes dans le bloc en cliquant sur l'oeil**
- **Vous avez la possibilité de mettre à jour ou modifier les informations présentes dans le bloc en cliquant sur le crayon**

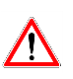

**Les enseignements confirmés sont consultables dans le bloc « Enseignements suivis »**

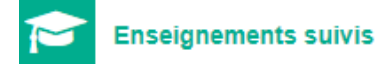